Cerner PowerChart Ambulatory EDUCATION

#### **Labs Component**

Naviagte to the Labs Componenet within the Workflow in Provider view or Nurse view.

Lab results can be viewed by flowsheet or table view by clicking on the appropriate icon.

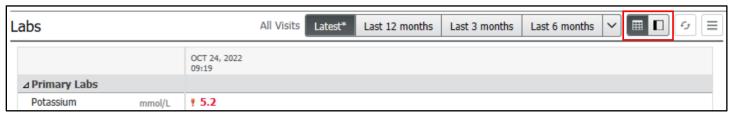

#### Filtering Results by Look Back Range

To filter lab results:

- Click the desired date range.
- For additional date ranges click the down arrow.

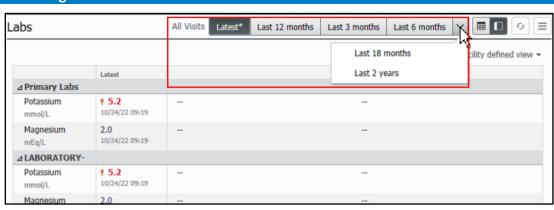

### Filtering Lab Results by Specialty Group

To filter lab results by speciality group:

- 1. Click the down arrow for filter options.
- 2. The Facility defined view will be auto selected, additional filters can be added.
- 3. Click Apply.
- 4. Select Reset All to return to the default settings.

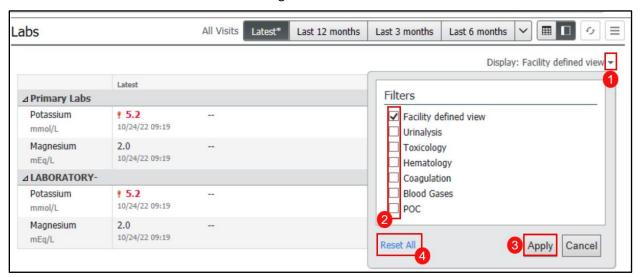

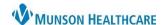

Cerner PowerChart Ambulatory EDUCATION

### Using the Details Pane in the Ambulatory and Flowsheet Views

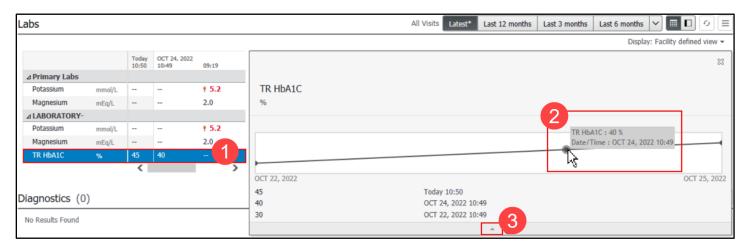

1. Click on the desired lab and a graph will display.

**Note:** If any of the results are excluded from the graph due to a different unit of measure than the most recent value or non-numeric results, an error message will display.

- Hover over a specific data point to see the Date/Time.
- 3. Expand or collapse the view by clicking on the arrow.

# **Using Result Details**

- Click on the desired result.
- Select the lab value to open the Result Details pop-up.
- 3. Click Trend to see a list of prior results.
- Click on Forward, Print, or Close as indicated.

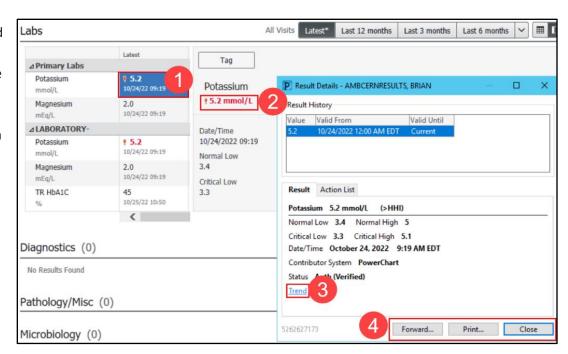

Cerner PowerChart Ambulatory EDUCATION

## **Forwarding Results**

To forward a result:

- 1. Select Sign or Review.
- 2. Enter the desired name in the To: box, press enter, and the Address Book will open.
- 3. Type a name and select the desired name from
- 4. Click Add; up to five recipients can be added.
- 5. Click OK.

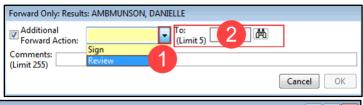

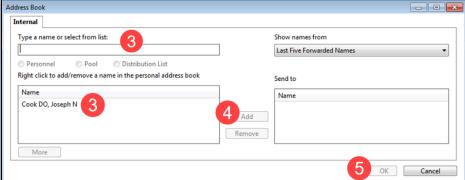

## **Tag Results**

To tag a result:

 Click once on the desired result. Click on Tag from the tag view.

OR

2. Right click on the desired result and click on Tag.

**Note:** To multi-select several results from any column or row, hold down the shift key and select multiple lab values.

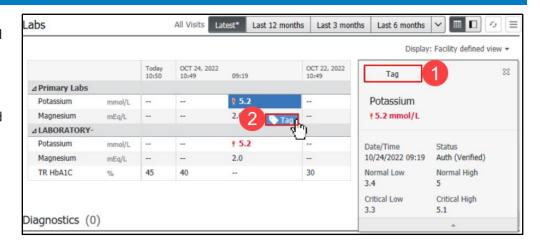

- 3. To view tagged results, click the tagged button.
- 4. Click Remove All to clear the Tagged Items list.
- 5. Click on the X to remove an individual result.

**Note:** The most recent set of labs automatically pulls to the note. If the user tags a lab, it will automatically pull onto the note without the user having to drag and drop it into the note once the note is created.

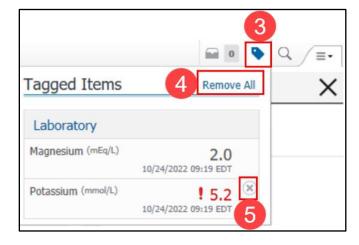